## **Digital Collage Names Grade 5 Kathryn Hillyer Kipling Elementary School, Deerfield, Illinois**

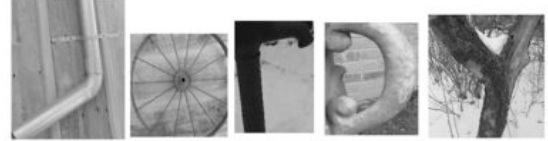

This lesson is part of a digital photography lesson. This particular lesson is done near the end, where students are already familiar with the cameras, with how to take closeup photos, and how to change the settings from color to black and white. This particular student chose to take all of her photographs in black and white. We used Canon A530 and A540 cameras, set at medium resolution. Most photographs were taken at a historical village on the grounds of our school (great photo ops!). Students who were absent that day took photos inside the school. There are not enough cameras for each student to have their own, so they are shared\* (see Note  $\#1$  below).

**Materials:** Digital cameras, cables (for connecting to computer), USB drives, Netbook computers (or a computer lab), handout explaining Paint.Net\* (see Note 2 below), color printer

#### **Objective**

• Students will take clearly focused digital photographs of objects in the environment that look like letters of their names, cropping them on the computer (we used Paint.Net) to just around the letter, then arranging them on layers, resizing as needed, to spell out their name.

#### **Procedure**

- 1. **Day 1:** Once students are familiar with cameras, go on a "photo safari," around the school or grounds. Students take photographs of objects that look like letters in their name. They can rotate them later, if needed. Only one letter in their name can actually be a letter on a sign—the rest have to be environmental objects.
- 2. **Day 2:** Using Netbooks (or a computer lab) students transfer their photographs to their folder on the USB drive\* (see Note #3 below). They connect the cable to the camera and then the Netbook. (This was demonstrated on the Promethean Board, then students did the transferring. Since most cameras were shared, one student would transfer and the other would wait for a few minutes, then take the camera and cable and transfer their own photographs.)
- 3. Students then do a practice activity with Paint.Net so they learn the program. They experimented with some of the tools and created painted drawings. This was done after they transferred their photos OR while they were waiting for their camera.
- 4. **Days 3-4:** Go over the handout explaining the steps on the Promethean (or other) Board with all students watching. Stress the importance of SAVING OFTEN!

\* **Note #1—When sharing cameras, it's sometimes difficult to remember which** photographs below to which student. I begin with having them take a photograph of their TEACHER'S name (so I know which class it is). Then, Student #1 takes a photograph of their partner's face (Student #2), then handing the camera to Student #2. Student #2 takes photos. As needed, they take a photo of the other student's face (#1), then hand the camera back. That way the student's face will be first on the camera memory card, followed by their photographs. Each time there's a different face, they'll know the following images belong to that person. It actually works pretty well (once they get used to it).

**\*Note #2—**The handout is attached. It's very detailed and most students don't really need it once they've had the demonstration. However, it's helpful for them to refer to. Paint.Net is a free image editing and painting program available online. It can be found at: [www.getpaint.net](http://www.getpaint.net)

**\* Note #3**--In our district, student work is stored on a server. Transferring large files (like digital photographs) really slows down the network, so in art we do all computer work on USB drives. They are numbered, and each student takes the drive that matches their number (it's alphabetical). On the drives are folders for each class and within the class folder is the folder for that particular student.

Evaluation: The form below is used for each student's work.

### **Environmental Photograph Name Evaluation Form**

Name: **\_\_\_\_\_\_\_\_\_\_\_\_\_\_\_\_\_\_\_\_\_\_\_\_\_\_\_\_\_\_**

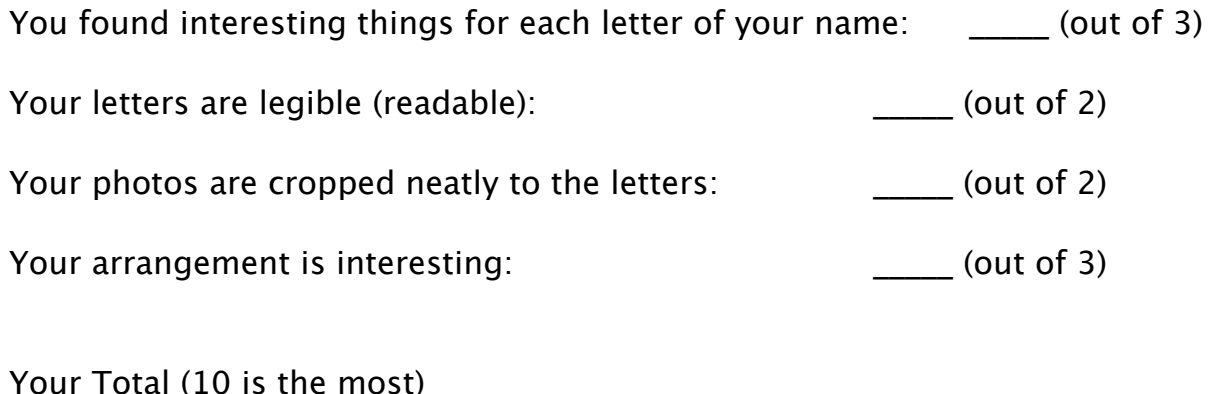

# **Paint.Net—What do I do?**

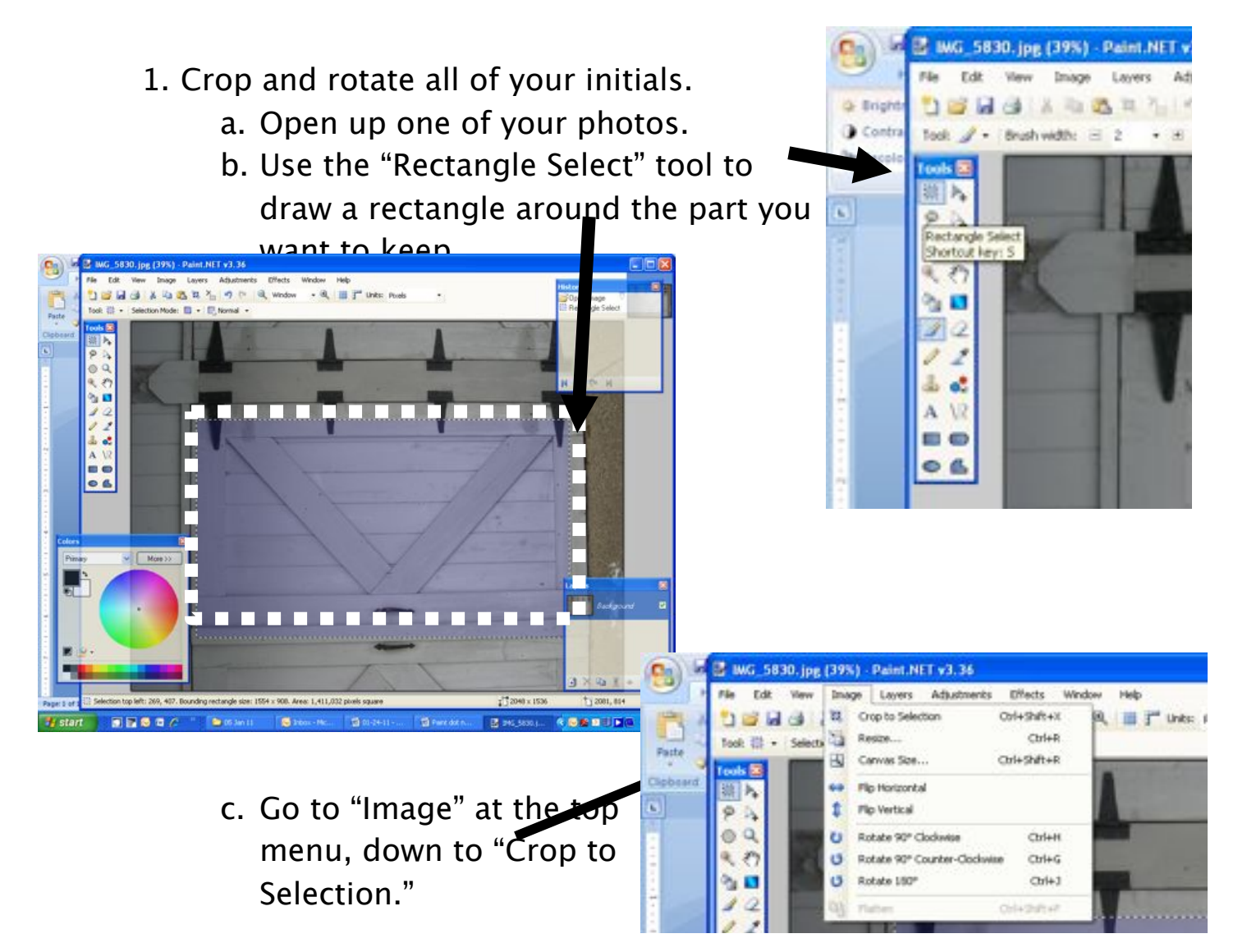

d. If you need to rotate it (turn it sideways), go to "Image" then down to "Rotate 90 degrees"—you'll have to decide if it's "clockwise" or "counter-clockwise."

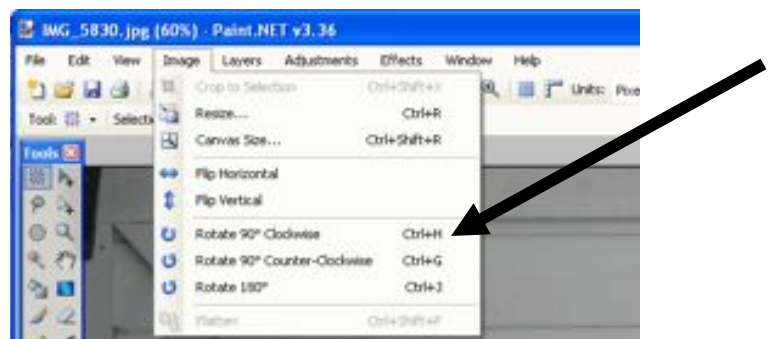

- e. Go to "Save As" and title it your name and the letter it is. Mine is "Mrs H K" Make sure it's in your photos folder on your USB drive.
- f. Another window will come up, the "Save Configuration." Make sure it says "100" in the window. Click OK.

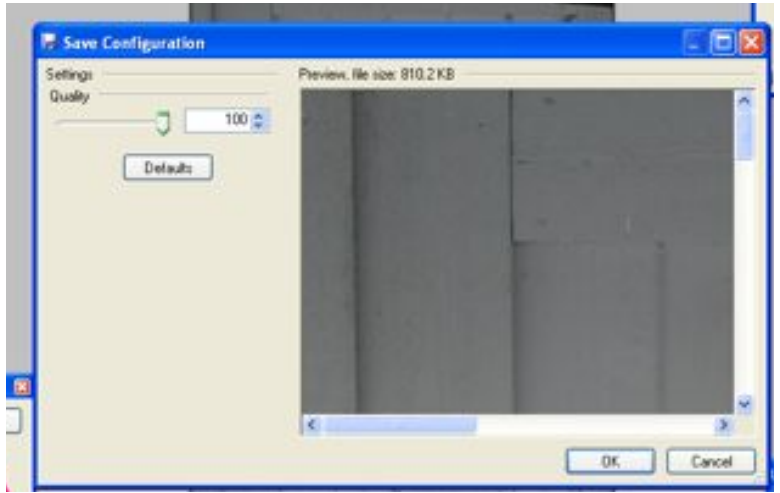

g. Do the same thing with all your initials, then go on to  $#2$ .

- 2. Make a new document and paste the pictures in to spell your name.
	- a. Go to "File," "New Document." In the window that comes up, make sure the numbers match those below.

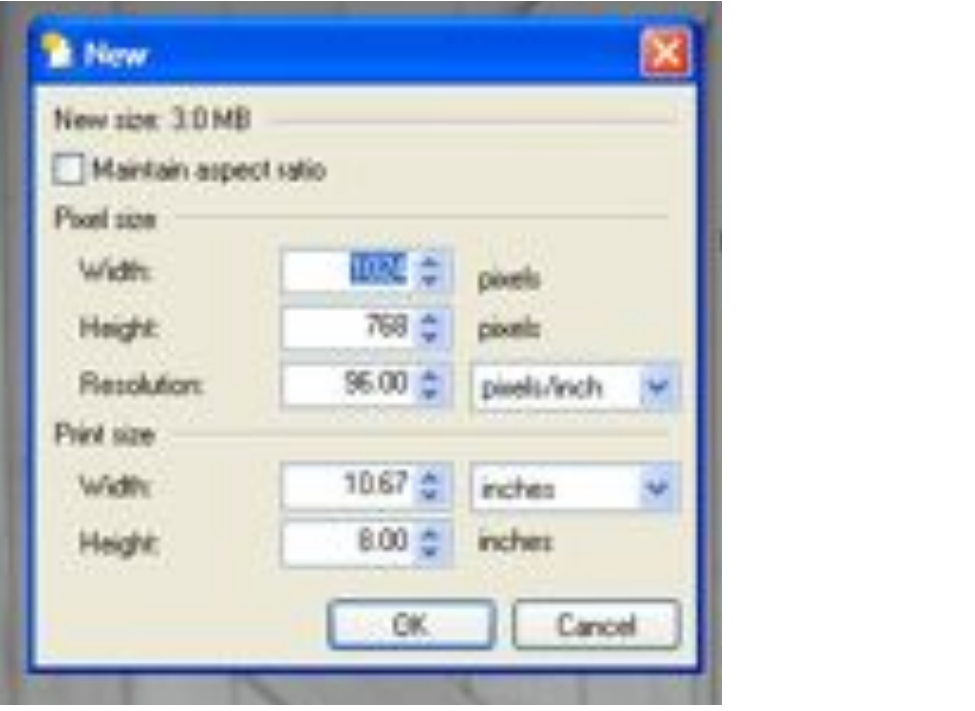

- b. We're going to copy and paste each letter of your name in the new document. We're going to put each one on a different "layer."
- c. In the lower right corner you'll see the "Layers" window. Click on the little plus to make a new layer—just one for now.
- d. At the top of the Paint.Net window, in the right corner, you'll see little pictures of all of your letters. Click

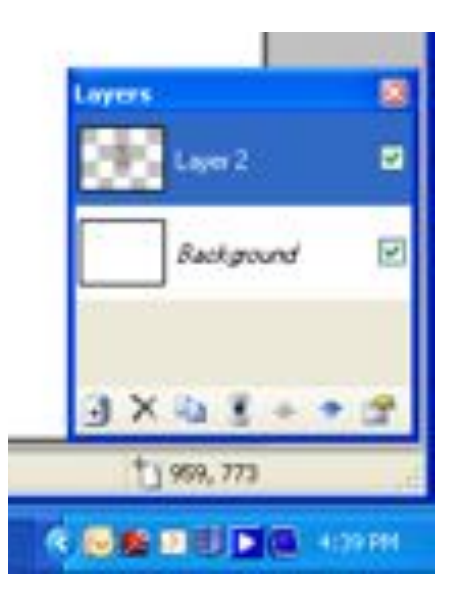

on the one that is the letter of your first name. When it comes up, select the entire picture. Remember how? (Control-A) Then press "Control C" to copy it.

- e. Click on the blank new document you started (you'll see the picture on the top right side). Paste your picture in there (Control V). A window will come up asking what you want to do. Click on "KEEP CANVAS SIZE."
- f. The picture is too big! Move it around and grab a corner to make it smaller. Put it where you want it. Make sure to leave room for your entire name!
- g. Make a new layer.
- h. Do steps d, e, and f with the second letter of your name.
- i. Make a new layer.
- j. Continue copying and pasting letters of your name, making sure to put each on a new layer.
- k. SAVE OFTEN!!!
	- i. Mrs H Name is my file name